## Electronic study confirmation

1. Log into the Personal administration of UIS, find "My College" and click on "Student's portal".

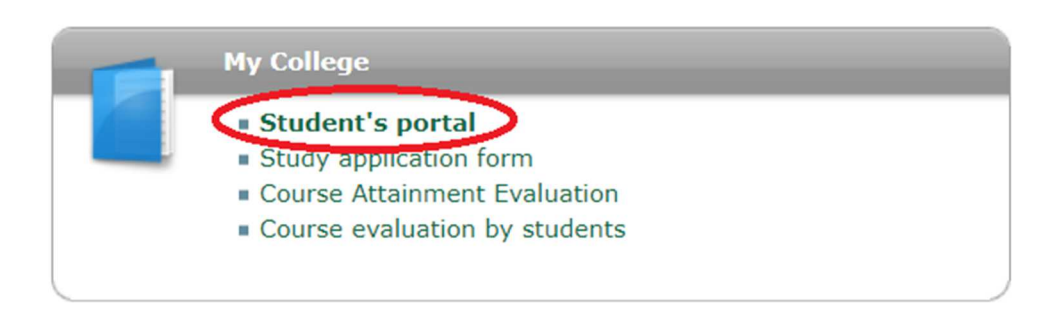

2. Here you will see information about your study. Scroll down on the page and there are several icons – find the one named "Study confirmation form" (you can also get it in the English language).

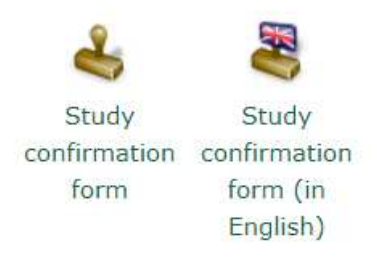

3. Then you will see information that will be displayed on the printed confirmation – click on "Print electronic confirmation form" .

Print electronic confirmation form

4. Within 1 hour you will see electronically signed PDF document in the *Document storage*. Download this document on a flash drive and go to the nearest Checkpoint.